**Virtualization Performance Viewer 1.20** 

<span id="page-0-0"></span>クイック スタート ガイド

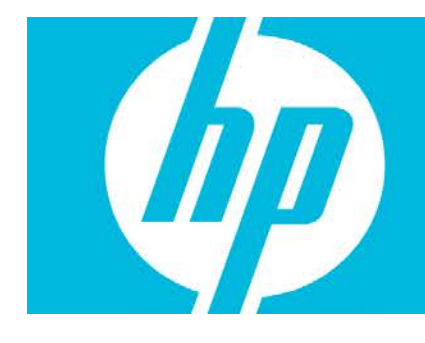

#### コンテンツ

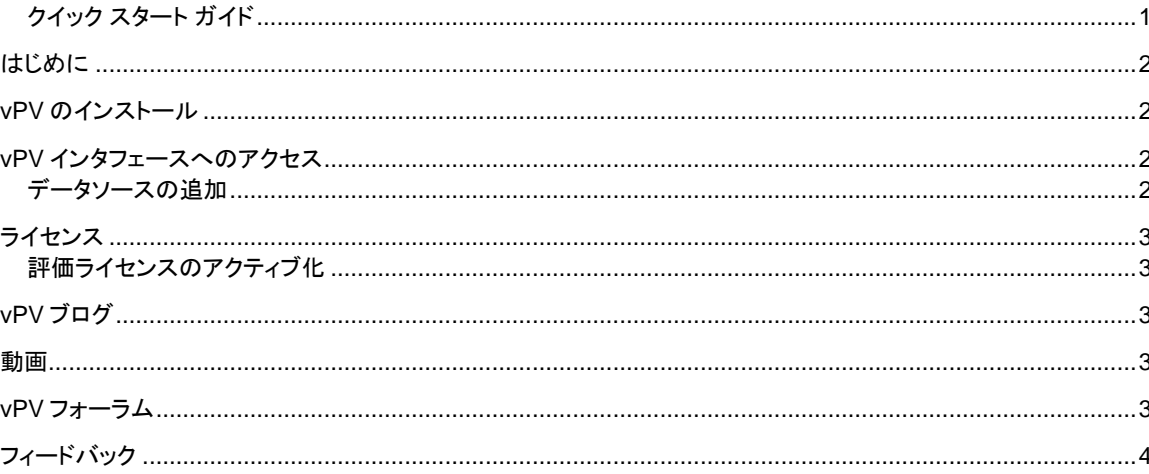

## <span id="page-1-0"></span>はじめに

HP Virtualization Performance Viewer (vPV) は、仮想化環境のリソースの監視に役立つ Web ベースの ツールです。取得したデータはツリーマップに表示されます。データをグラフおよびレポートに表示すること もできます。パフォーマンスデータは問題の解決に活用できます。配置と最適化の機能を使用すると、リソ ースの割り当て、使用率、サイズ変更に関する推奨事項を確認できます。この製品では、使用率の履歴に 基づきリソース使用率の予測を行なうことができます。この予測データを使用すれば、リソースの計画およ び割り当てを改善できます。

## <span id="page-1-1"></span>vPV のインストール

vPV を仮想アプライアンスとして使用することで、VMware vCenter で簡単にデプロイできます。VMware vSphere Client ユーザーインターフェイスを使用して、vPV 仮想アプライアンスをデプロイできます。

vPV 仮想アプライアンスは、<http://www.hp.com/go/vpv> からダウンロードできます。仮想アプライアンスに ログオンするためのユーザー名は **root**、パスワードは **vperf\*viewer** です。vPV 仮想アプライアンスは、 VMware vSphere Client の **OVF** テンプレートのデプロイ機能を使用してインストールできます。詳細につ いては、VMware のマニュアルを参照してください。

また、vPV は、グラフィカルユーザーインタフェース、コマンドラインインタフェース、または Archive Extractor (Windows の場合のみ) を使用してインストールすることもできます。詳細については、『HP Virtualization Performance Viewer インストールガイド』を参照してください。

## <span id="page-1-2"></span>vPV インタフェースへのアクセス

vPV のインストールに成功したら、次のいずれかの URL を使用して vPV にアクセスします。 http://*<*システム名*>*:8081/PV または https://*<*システム名*>*:8444/PV ここで、*<*システム名*>*は vPV サーバーのシステム名です。

### <span id="page-1-3"></span>データソースの追加

vPV のインストール後、vPV インタフェースに初めてアクセスすると、[管理] ページの [データソース] タブ が開きます。vPV で監視する必要のあるデータソースの詳細を指定します。

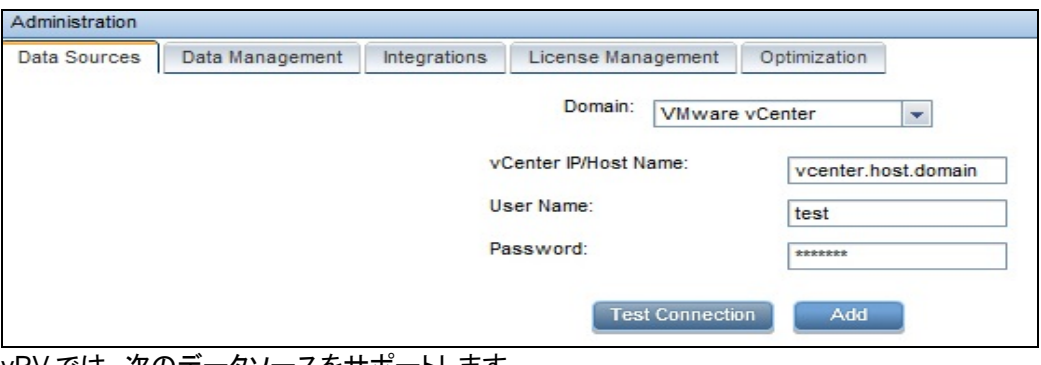

vPV では、次のデータソースをサポートします。

- VMware vCenter
- Microsoft SCVMM
- KVM
- Xen
- **OpenStack**
- HP aPaaS

データソースの追加の詳細については、[管理] ページの [データソース] タブを開き、[オプション] ペインで ■■ をクリックします。[データソース] タブに関するコンテキスト依存ヘルプが開きます。

# <span id="page-2-0"></span>ライセンス

vPV では次の種類のライセンスを利用できます。

- コミュニティ:製品を無償で使用できますが、機能の一部が制限されています。
- 評価:60 日間の製品評価版では、すべての機能を使用できます。評価期間中に製品を評価し、必 要に応じて永久ライセンス版にアップグレードできます。
- エクスプレス:製品を使用できますが、一部の機能が制限されています。ライセンスは定義された サブスクリプションの期間にわたり有効です。期間ライセンスは、サブスクライバーによる発注日を もって発効します。容量値はサブスクリプションに応じて決まります。
- プレミアム:製品のすべての機能を無制限に使用できます。プレミアムライセンスは定義されたサブ スクリプションの期間にわたり有効です。期間ライセンスは、サブスクライバーによる発注日をもっ て発効します。容量値はサブスクリプションに応じて決まります。

### <span id="page-2-1"></span>評価ライセンスのアクティブ化

評価ライセンスをアクティブ化するには、次の手順を実行します。

- 1. ●をクリックして [管理] ページを開きます。
- 2. [ライセンス管理] タブで [評価の開始] をクリックします。 評価ライセンスがアクティブ化されます。

注:評価ライセンスは 60 日後に期限切れになり、無償ライセンスが再度アクティブ化されます。ただし、無 償ライセンスは、再度アクティブ化されると 206 日後に期限切れになります。

ライセンスの詳細については、[管理] ページの [ライセンス管理] タブに移動し、[**オプション**] ペインで <mark>『</mark> を クリックします。これにより、[ライセンス管理] タブに関するコンテキスト依存ヘルプが開きます。

### <span id="page-2-2"></span>vPV ブログ

次のブログから、vPV の詳細とユースケースについて情報を入手できます。 [vPV, tree maps and the Mantra\\* of visual analytics \(](http://h30499.www3.hp.com/t5/Business-Service-Management-BAC/vPV-tree-maps-and-the-Mantra-of-visual-analytics/ba-p/6003527)英語サイト) [How I identified over-sizing in my VMs with vPV \(](http://h30499.www3.hp.com/t5/Business-Service-Management-BAC/How-I-identified-over-sizing-in-my-VMs-with-vPV/ba-p/5974999)英語サイト)

#### <span id="page-2-3"></span>動画

vPV のデモ動画およびチュートリアルを確認するには、次のリンクをクリックしてください。 vPV [のデモ](http://www.youtube.com/watch?v=7owDRlixStw) vPV [による視覚的分析](http://www.youtube.com/watch?v=nDKEFqjymW0) (英語) vPV [チュートリアルパート](http://www.youtube.com/watch?v=fnBK7VMLjd8):1 vPV [チュートリアルパート](http://www.youtube.com/watch?v=fu7_Wlq3BdM): 2 vPV [チュートリアルパート](http://www.youtube.com/watch?v=hSAtSHGUfgY): 3

<span id="page-2-4"></span>vPV フォーラム

vPV [フォーラムで](http://h30499.www3.hp.com/t5/HP-Virtualization-Performance/bd-p/hp-virtualization-performance-viewer-vpv)は、vPV に関するあらゆるクエリを扱っています。

## <span id="page-3-0"></span>フィードバック

フィードバックをご提供ください

このシステム上で電子メールクライアントが設定されている場合は、<br>- このシステム上で電子メールクライアントが設定されている場合は、

電子メールクライアントを使用できない場合は、次の情報を Web メールクライアントの新規メッセージにコ ピーして、メッセージを [docfeedback@hp.com](mailto:docfeedback@hp.com) に送信してください。

製品名とバージョン:HP Virtualization Performance Viewer 1.20 ドキュメントのタイトル:クイックスタートガイド フィードバック: